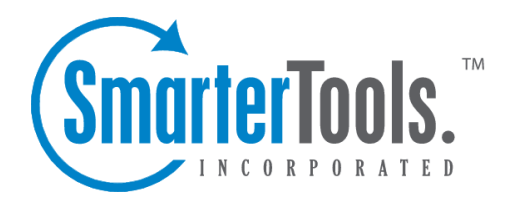

Notes Help Documentation

This document was auto-created from web content and is subject to change at any time. Copyright (c) 2017 SmarterTools Inc.

# **Notes**

## **Notes Overview**

SmarterMail's notes feature provides users with the electronic equivalent of paper sticky notes. Use notes to jot down questions, ideas, reminders or anything else you would write on note paper. This feature is especially convenient when used to save bits of information you may need later, such as directions or text you want to reuse in other items or documents.

To access your notes, click the notes icon . By default, the notes in My Notes will load. Note: To view different notes (such as shared or mapped resources), click the Notes menu at the top of the navigation pane and select the desired list.

For help understanding the different areas of the notes section, see the notes diagram .

For help creating <sup>a</sup> new note, see Creating New Notes .

#### **Navigating Your Notes**

When you view your notes, the page is divided into two sections:

- The navigation pane displays the notes in the list you are viewing. To view details for <sup>a</sup> specific note, simple click the desired note.
- The content pane displays all available details about the selected note.

In general, the following options are available from the navigation pane toolbar:

- New Creates a new note.
- Actions Click this button and select the appropriate option to select all notes or delete notes.
- Select All Selects all notes in the list you are viewing.
- Delete Deletes the selected note(s).
- View Click this button and select the appropriate option do filter notes, sort notes, or choose the details that are displayed about <sup>a</sup> note in the navigation pane.
- Filter Filters notes by the selected category or color.
- Sort Sorts notes by text, color, or date in ascending or descending order.
- Visible Fields Choose which note details are displayed in the navigation pane.

In general, the following options are available from the content pane toolbar:

- Edit Edits the selected note.
- Delete Deletes the selected note.

### **Creating New Notes**

To create <sup>a</sup> new note, click New in the navigation pane toolbar. This will open <sup>a</sup> new note window that you will use to add the note to SmarterMail.

#### **Saving Note Details**

When you add <sup>a</sup> new task in SmarterMail, you can save as much or as few details about the note as you like. In general, task details are divided into two sections:

• Details - Type the text of the note and specify the color of the note. Note colors are <sup>a</sup> grea<sup>t</sup> way to keep notes of specific type neatly organized. As <sup>a</sup> side note, the colors available match the colors of traditional paper sticky notes. In addition, there is <sup>a</sup> complete text editor available when creating new notes, so adding in images, screenshots, links to Web pages, highlighting text and more are available so that users can create truly dynamic and inspiring notes. Note: The color and text of the note are the only required fields to save <sup>a</sup> note.

• Categories - A category provides <sup>a</sup> way to organize your notes into manageable groups. To add <sup>a</sup> category, simply click the Master Categories button and type the new category name. Note: Be sure to separate categories with <sup>a</sup> comma.

## **Searching Notes**

If you have <sup>a</sup> large number of notes in your notes list, finding <sup>a</sup> specific notes can become increasingly difficult. Fortunately, SmarterMail's basic search tool allows users to find notes quickly and easily.

To perform <sup>a</sup> basic search, type the search criteria in the search bar located near the top of the navigation pane. Then click the magnifying glass or press Enter on your keyboard. SmarterMail will automatically search the notes list you are viewing for matches and display the results in the navigation pane. Note: Your search criteria may include letters and numbers. SmarterMail does not search for special characters such as " $@$ ," "#" or "%."

To search other areas of your SmarterMail mailbox, use the advanced search feature. For more information, see Advanced Search Overview .